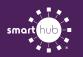

## How To Download the SmartHub App and Register Account (Mobile)

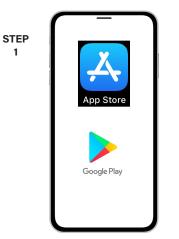

On your mobile device open your app store application.

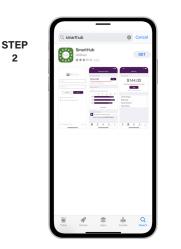

2

STEP

5

STEP

8

Search for SmartHub and look for the SmartHub icon. Follow the instructions to install the app on your device.

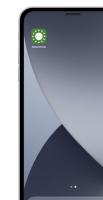

STEP

3

STEP

6

9

Once the app installs, tap the SmartHub icon on your device to open the app.

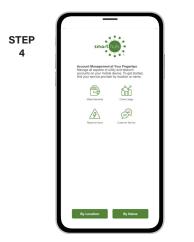

After SmartHub opens to the initial launch screen, tap the appropriate button to search by Name.

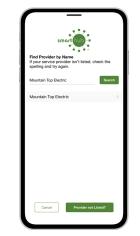

Search for the name of your provider and click on their name in the search results list. arthub

Tap the Confirm button to confirm your choice.

| TEP<br>7 | smart hub                                                       |
|----------|-----------------------------------------------------------------|
|          | Email                                                           |
|          | Password                                                        |
|          | Providers Sign In                                               |
|          | Can't access your account? Don't have an account? Register now. |
|          |                                                                 |
|          |                                                                 |
|          |                                                                 |
|          | I I                                                             |
|          |                                                                 |

From the SmartHub login screen, look for the link that says Don't have an account? Register now.

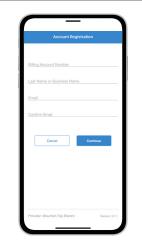

Fill out the registration form completely and tap the Continue button.

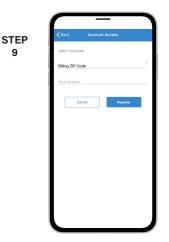

On the security check screen, answer all of the security questions and tap the Register button again.

SMART MANAGEMENT. SMART LIFE. SMARTHUB.

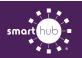

10

## How To Download the SmartHub App and Register Account (Mobile)

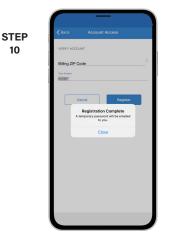

After you click the Registration button, you will receive an email that will ask you to Verify Account.

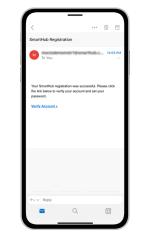

STEP

11

Open the email and click on the Verify Account link.

| STEP<br>12 | 5 mm                                                                      |
|------------|---------------------------------------------------------------------------|
|            | Mountain Top Electric Please change your password                         |
|            | E-Mail Address                                                            |
|            | New Password                                                              |
|            | Passacci Strept:                                                          |
|            | 4-character minimum; 13-character maximum; at least one numeric character |
|            | Confirm Password                                                          |
|            | Suma Cancel                                                               |
|            |                                                                           |
|            |                                                                           |
|            |                                                                           |
|            |                                                                           |

The next step will ask you to set your new password on your account. Type your new password in twice and tap Save.

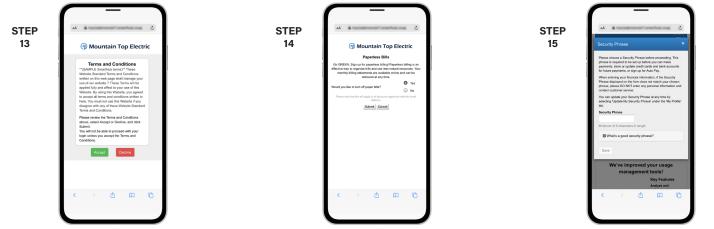

During your first log in, you may be asked to accept our terms and conditions. Tap the Accept button to do so.

If you would like to activate Paperless Billing move the Activate Paperless Billing slider to the right and tap Save.

You'll be asked to set your Security Phrase. This is required before you can make payments or store account information.

|            | —                                                                 |
|------------|-------------------------------------------------------------------|
|            | Mountain Top Electric                                             |
| STEP<br>16 | Report an Issue/Inquiry                                           |
|            | ACCOUNT OVERVIEW                                                  |
|            | \$173.03                                                          |
|            | Updated: Jan 22, 2021 12:11:33 PM                                 |
|            | PREPAID ACCOUNT OVERVIEW                                          |
|            | Prepaid Credit Balance: Average Daily Charge:<br>-\$119.54 \$5.01 |
|            | Days Remaining: 23<br>Updated: Jan 22, 2021 12:11:33 PM           |
|            | USAGE OVERVIEW                                                    |
|            | Your usage is \$1.68% higher than last year.                      |
|            | 0 200 400 600 880 1000<br>12/2020                                 |
|            | 11/2020 997 kWh                                                   |
|            | 12/2019 748 kWh                                                   |
|            | hone Ell 5 Pay Usage Notifications Mare                           |

Congratulations! You have successfully installed the app and registered your SmartHub account!